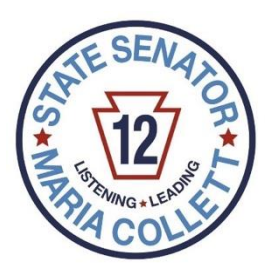

## *From the Office of Senator Maria Collett:*

# *Step-by-Step Guide to Sign Up for the COVID-19 Vaccine*

*This document offers a step-by-step guide for how to sign up with vaccine providers in the southeastern Pennsylvania region.* 

*This document shares tips for successfully scheduling appointments with various providers. They are pulled from messages and discussions posted in the ["PA COVID Vaccine Match Maker"](https://www.facebook.com/groups/pacovidvaxhelp) Facebook Group. If you have Facebook, you can find this group by searching within Facebook for @pacovidvaxhelp or Googling "facebook pa covid vaccine match maker."* 

*To access and keep up-to-date with tips and insights like those summarized below, we encourage you to "join" and engage with this Facebook group. To join the group, hit the purple "Join Group" button on the top right side of the page.*

*\*\*\*These tips are for information purposes only and Senator Collett cannot verify the accuracy of the information provided.\*\*\** 

*We understand that Pennsylvania's current appointment sign-up system is tedious, complicated and frustrating. While we continue our efforts to improve it, we assembled this tip sheet to assist you as best we can until then. Please know that we are continuously monitoring every available resource and will share important updates via our weekly e-newsletter. Please visit [senatorcollett.com](http://senatorcollett.com/) to subscribe.* 

*If you have general questions about the COVID-19 vaccine, please check out our "COVID-19 Vaccine Distribution FAQs" document.*

*Also, please note that the City of Philadelphia's health department is fully separate from the PA Department of Health (DOH) for COVID-19 vaccine distribution purposes. Philadelphia has its own unique phase guidelines to which vaccine providers in Philadelphia must adhere.* 

*If you need any additional assistance or information regarding COVID-19 vaccine distribution, please contact our office. Call us at 215-368-1429. E-mail us at [senatorcollett@pasenate.com.](mailto:senatorcollett@pasenate.com)*

# *Table of Contents*

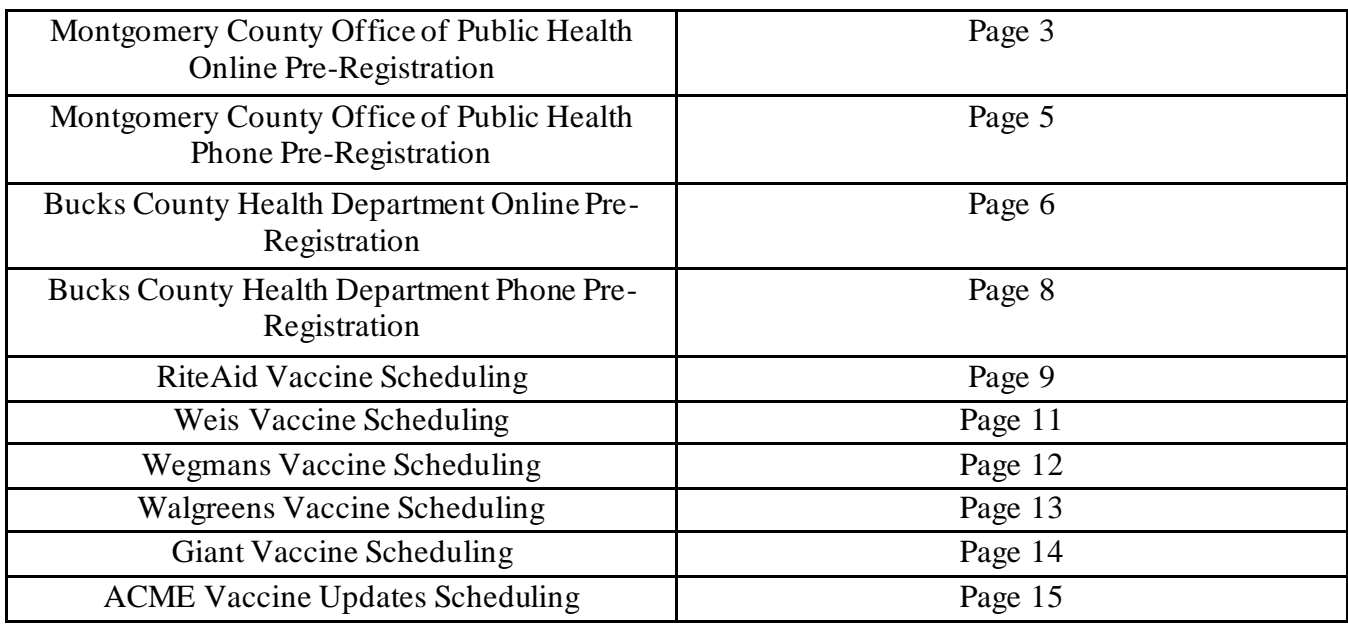

Page 2

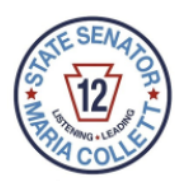

### **Montgomery County Office of Public Health Online Pre-Registration**

1. Typ[e https://www.montcopa.org/3660/COVID-19-Vaccine](https://www.montcopa.org/3660/COVID-19-Vaccine) into your web browser or click **[here](https://www.montcopa.org/3660/COVID-19-Vaccine)**.

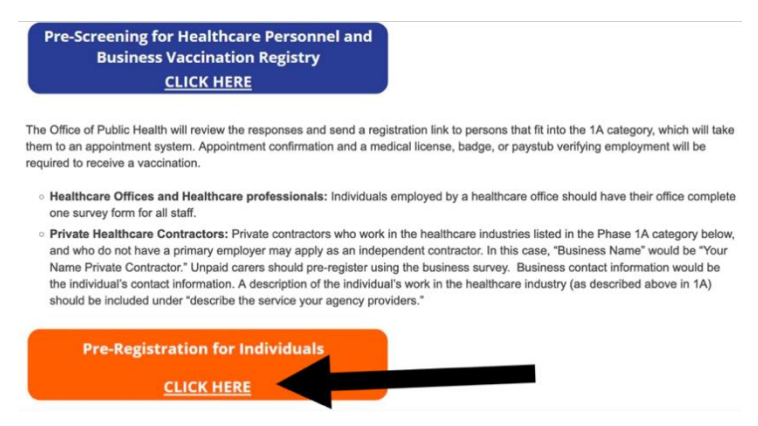

- 2. You will arrive at the Montgomery County Office of Public Health's COVID-19 Vaccine home page.
- 3. Scroll down and click on the orange button that says "Pre-Registration for Individuals CLICK HERE."
- 4. A box will appear with a header that says "You are now leaving our website." Click "Proceed to Site" or wait 5 seconds – either way, you will be brought to a new webpage that is entitled "Montgomery County Vaccination Registry."
- 5. Fill out your name, phone number, e-mail address, date of birth, and age. Then, check the appropriate boxes asking whether you live in Montgomery County, work in Montgomery County, or neither live nor work in Montgomery County. Then enter the zip code of your home or place of work that is located within Montgomery County.
- 6. Then, click the "I am not a robot" box.
- 7. Finally, after double checking that all of the information you have inputted is accurate, click the blue "Submit Entry" button at the bottom left hand corner of the screen.
- 8. After you hit "Submit Entry," you will receive a confirmation e-mail from Montgomery County at the e-mail address that you entered. The e-mail will come from "MontCoCOVIDVaccine[, noreply@veoci.com](mailto:noreply@veoci.com)."
- 9. When it is your turn to get vaccinated, you will receive an email with an appointment link, through which you will select the exact date, time, and location of your appointment and receive your individualized token number. The appointment link will be sent to your e-mail fro[m publichealth@montcopa.org](mailto:publichealth@montcopa.org) o[r jpanning@montcopa.org](mailto:jpanning@montcopa.org).
- 10. Appointment wait times can range from 6 to 12 weeks or more after the date you preregister.

Page 3

- 11.When you receive your appointment link, here are a few tips to help make the scheduling process as smooth as possible:
	- a. First, make sure your cookies are enabled.
	- b. Second, if you receive an Origin Fail, We'll Be Right Back, or Please Wait notice, please know that your computer isn't the issue here. Rather, the scheduling site is likely overwhelmed. Refresh your page from time to time.
	- c. Third, on the information page, you do not have to upload pictures of both sides of your insurance card. You can skip that and continue to save time.
- 12.If you receive an appointment link, but then you're unable to schedule an appointment in time because the available appointment slots have already filled up, you cannot reregister. Instead, send an email t[o MontcoCovidVaccine@montcopa.org](mailto:MontcoCovidVaccine@montcopa.org) and put in the subject line, "Unable to Register."

Page 4

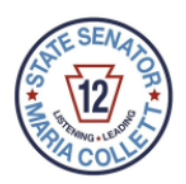

### **Montgomery County Office of Public Health Phone Pre-Registration**

- 1. You can pre-register for the COVID-19 vaccine with the Montgomery County Office of Public Health over the phone.
- 2. To pre-register over the phone, call the Montgomery County COVID-19 hotline at (833) 875-3967. Pre-registration through the hotline is open Monday through Friday from 8 a.m. to 4 p.m.
- 3. The hotline is also open six days a week for all COVID-related questions, Monday through Saturday from 8 a.m. to 8 p.m.

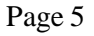

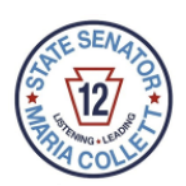

### **Bucks County Health Department Online Pre-Registration**

- 1. Google "bucks county pa health department covid vaccine." Click on the first link that appears, which reads ["Bucks County Health Department Coronavirus \(COVID-19 …](https://buckscounty.org/government/healthservices/HealthDepartment/CoronavirusInfo/VaccineInfo)" or click [here.](https://buckscounty.org/government/healthservices/HealthDepartment/CoronavirusInfo/VaccineInfo)
- 2. You will arrive at the Bucks County Health Department's COVID-19 Vaccine Information webpage.
- 3. Click the dark red, underlined line that says "Fill out Phase 1A, 1B, and 1C COVID-19 Vaccine Pre-Registration Here."

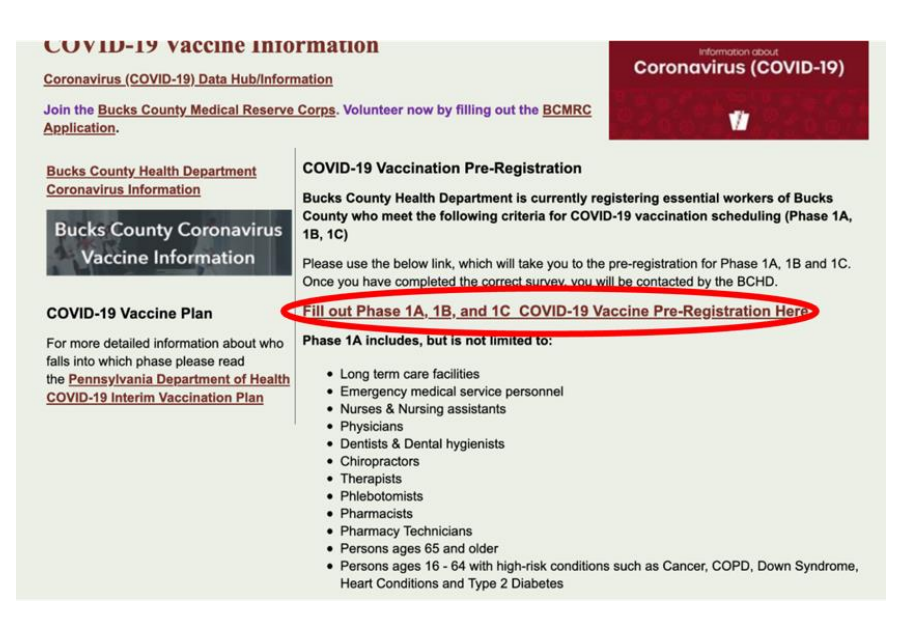

- 4. You will be taken to a new webpage with a thick, light blue bar running across the top. Scroll down to the bottom of that page and click "Phase 1A – Age 65 and up or Qualifying Medical Condition."
- 5. You will be taken to a new webpage that says "Vaccination Sign Up Form (Phase 1A - Qualifying Medical Condition)" in the top left corner with bright red lettering.
- 6. On the right side of the webpage, go through and fill out your name, select "Yes" or "No" on whether you are 65 years of age or older, your date of birth, whether you have additional health conditions (no need to fill this out if you are 65 years of age or older), an alternate contact name (such as a family member or friend), your e-mail address, phone number, home address, city, and zip code.
- 7. Check to make sure that you have entered all of your information accurately.

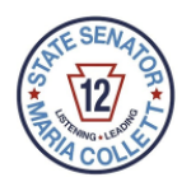

*Step-by-Step Guide to Sign Up for the COVID-19 Vaccine*

Page 6

- 8. Then, at the very bottom, enter the code in the box next to the line that says "Enter the code from the image."
- 9. Click the blue "Submit" button.
- 10. Don't worry you will *not* receive an automatic confirmation email after clicking "Submit." Instead, a brief Thank You for registering message in green lettering should appear on the screen.
- 11.When it is your turn to get vaccinated, you will receive an email with an appointment link, through which you will select the exact date, time, and location of your appointment.
- 12. Appointment wait times can range from 6 to 12 weeks or more after the date you preregister.

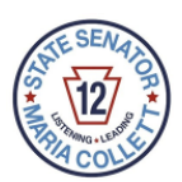

### **Bucks County Health Department Phone Pre-Registration**

1. To pre-register for the COVID-19 vaccine with the Bucks County Health Department over the phone, call (215) 345-3318 or 1-800-383-0371.

Page 8

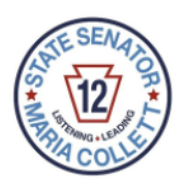

### **RiteAid Vaccine Scheduling**

- 1. Typ[e http://ritea.id/pennsylvania](http://ritea.id/pennsylvania) into your web browser or clic[k here](http://ritea.id/pennsylvania).
- 2. You will be taken to a page entitled "Rite Aid COVID-19 Vaccine Scheduler."
- 3. Fill out your personal information in the appropriate boxes date of birth, occupation (drop down menu), city, whether you have any medical conditions (drop down menu), state, and zip code.

Rite Aid COVID-19 Vaccine Scheduler

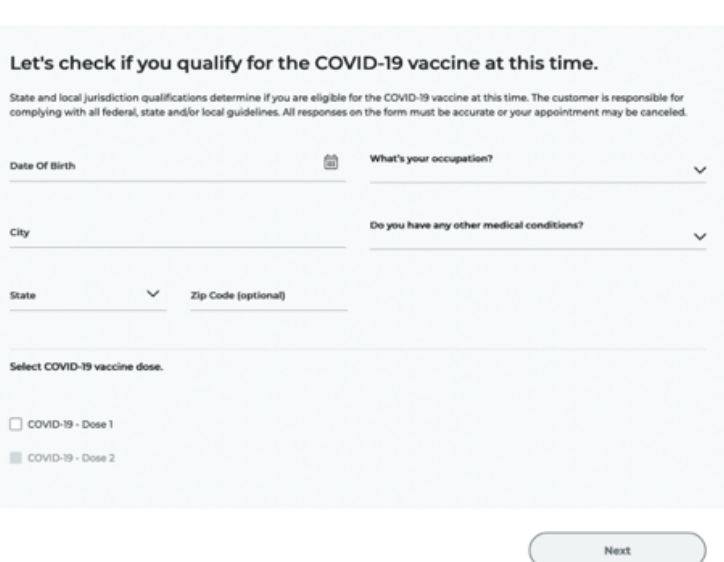

- 4. Then, under "select COVID-19 vaccine dose," click "COVID-19-Dose 1."
- 5. When you have completed these steps, the "Next" button on the bottom right hand corner will go from gray to green. Click the green "Next" button.
- 6. A box will appear that says "Great news! You have qualified for the COVID-19 vaccine. Continue to schedule your appointment."
- 7. Hit the green "Continue" button.
- 8. You will be taken to a new webpage entitled "Rite Aid Immunization Scheduler."
- 9. Your zip code will already be on the line beneath the "Select a Pharmacy" heading. Click the dark blue "Find Stores" button on the right side of the screen. Stores within 50 miles of your zip code will appear.
- 10. Hit "Select This Store" under the store where you would like to schedule your appointment. Then, hit the green "Next" button in the bottom right hand corner of the screen.

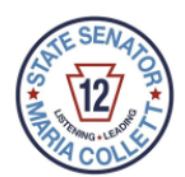

Page 9

- 11.If you get through, you will reach a calendar page and select a date for your vaccine appointment.
- 12.If you do not get through if there are no vaccines available at that store you will receive a message in red lettering that says: "Apologies, due to high demand, there are currently no appointment times available at this Rite Aid. Please select a different store or check again another day."
- 13. You can repeat this process by selecting a different store.
- 14.RiteAid appointment openings tend to go live around 11:50 p.m. and midnight.
- 15. For tips on how to secure an appointment at RiteAid, check out our "COVID-19 Vaccine Appointment Tips" document.

Page 10

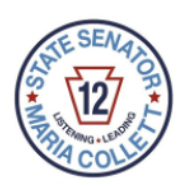

#### **Weis Vaccine Scheduling**

- 1. Google "Weis markets pharmacy services."
- 2. Click the first link that appears, which reads ["Pharmacy Services | Weis Markets,](https://www.weismarkets.com/pharmacy-services)" or click **[here](https://www.weismarkets.com/pharmacy-services)**.
- 3. You will be taken to a page that says "Now Offering COVID (Coronavirus) Vaccinations (limited locations)" in red lettering. Scroll down to the second bullet point, which reads: "PA (as of January 19, 2021) for those ages 65, health care workers, and those with preexisting conditions as per state guidelines. To schedule your COVID immunization in PA, please click here." Click that green "click here" button.

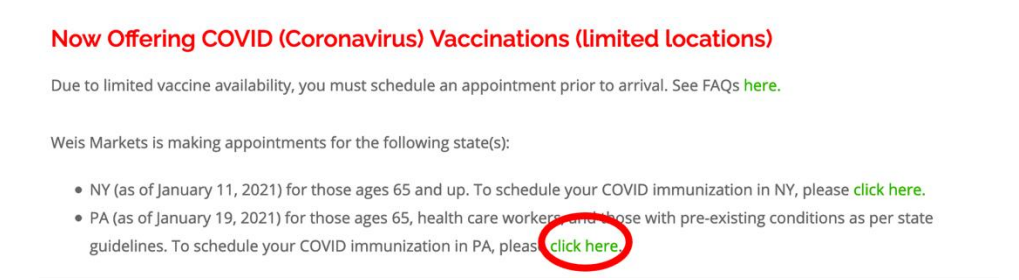

- 4. If there are no available appointments, you will be taken to a page that is entitled "Appointments Full."
- 5. If there are available appointments, follow the steps on the webpage to schedule your appointment.
- 6. The Weis vaccine website generally opens up for appointments Monday, Wednesday, and Friday from 5 a.m. - 9 a.m. Times may vary day to day.
- 7. For tips on how to secure an appointment at Weis, check out our "COVID-19 Vaccine Appointment Tips" document.

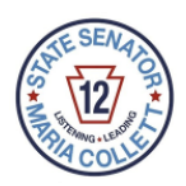

Page 11

### **Wegmans Vaccine Scheduling**

- 1. Google "Wegmans covid vaccine registration."
- 2. Click the first link that appears, which reads ["Wegmans Covid Vaccine Registration –](https://www.wegmans.com/covid-vaccine-registration/) [Wegmans,](https://www.wegmans.com/covid-vaccine-registration/)" or click **[here](https://www.wegmans.com/covid-vaccine-registration/)**.
- 3. The website will ask you to select your state. Hit the green "PA" button.
- 4. If there are no available appointments, you will receive a message that reads "All available vaccine appointments are reserved at this time. Please check back later for available timeslots."
- 5. If there are available appointments, follow the steps on the webpage to schedule your appointment.
- 6. The Wegmans vaccine website adds appointments when they have received confirmation that their vaccine orders have shipped. Thus, their best registration times vary a great deal.
- 7. For tips on how to secure an appointment at Wegmans, check out our "COVID-19 Vaccine Appointment Tips" document.
- 8. You can also schedule an appointment with Wegmans over the phone if appointments are available. Call 1-800-207-6099. The line is open Monday through Friday from 8:30 a.m. to 5 p.m.

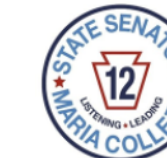

Page 12

#### **Walgreens Vaccine Scheduling**

- 1. If you do not have one already, you will first need to create a Walgreens account by Googling "create Walgreens account."
- 2. Click the first link that comes up, which reads ["Sign In or Register to Get Started Using](https://www.walgreens.com/login.jsp)  [Walgreens.com](https://www.walgreens.com/login.jsp)."
- 3. Scroll to the bottom of the page and click the light blue button that reads "Create a new account."

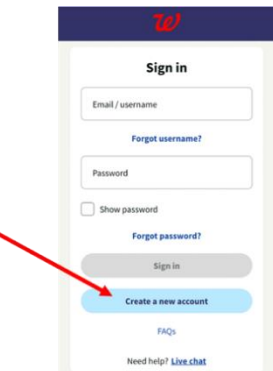

- 4. You'll be taken to a page that reads "Create Your Walgreens.com Account." Fill out your personal information, including an e-mail address. You will also be asked to create a password.
- 5. Once you have an account, Google "Walgreens COVID vaccine."
- 6. Click the first link that appears, which reads ["COVID-19 Vaccine: FAQs & Distribution](https://www.walgreens.com/topic/promotion/covid-vaccine.jsp)  [Information | Walgreens](https://www.walgreens.com/topic/promotion/covid-vaccine.jsp)," or clic[k here.](https://www.walgreens.com/topic/promotion/covid-vaccine.jsp)
- 7. You'll see a line that reads "Find an appointment or sign up for updates on vaccine availability in your area," and then click the red button that says "Find appointments."
- 8. You'll be taken to a page that is entitled, "Schedule your COVID-19 vaccination today." Beneath the heading that says "For all other state residents," click the purple button that says "Get started."
- 9. You'll come to a page entitled "Let's check COVID-19 vaccine availability in your area." Then enter your location and hit "Search."
- 10.If there are no available appointments, you will receive a message that reads "Appointments unavailable."
- 11.If there are available appointments, follow the steps on the webpage to schedule your appointment.
- 12.The Walgreens vaccine website's appointment openings tend to go live around 11:50 p.m. and midnight.
- 13. For tips on how to secure an appointment at Walgreens, check out our "COVID-19 Vaccine Appointment Tips" document.

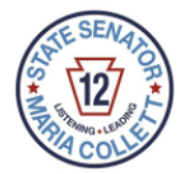

Page 13

#### **Giant Vaccine Scheduling**

- 1. Google "Giant vaccination scheduler."
- 2. Click the first link that appears, which reads ["GIANT Vaccines -](https://giantfoodstores.com/pages/tgc-vaccines) Giant Food Stores" or click [here.](https://giantfoodstores.com/pages/tgc-vaccines)
- 3. Hit the red "Vaccination Scheduler" button in the middle of the page.

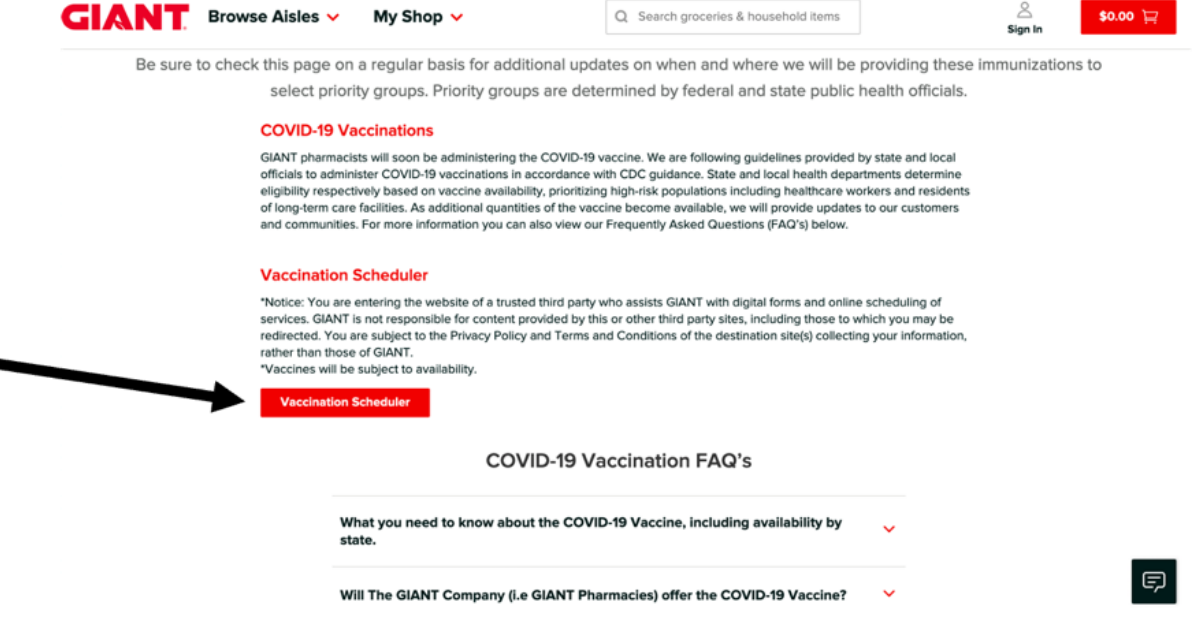

- 4. Enter your zip code and hit the red "Go" button.
- 5. If there are no available appointments, you will receive a message that reads "There are no locations with available appointments within 10 miles of
- 6. If there are available appointments, follow the steps on the webpage to schedule your appointment.
- 7. The Giant vaccine website posts/schedules vaccine appointments on a rolling basis, since they only post appointments for vaccine that they already have.
- 8. For tips on how to secure an appointment at Giant, check out our "COVID-19 Vaccine Appointment Tips" document.

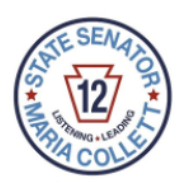

*Step-by-Step Guide to Sign Up for the COVID-19 Vaccine*

Page 14

### **ACME Vaccine Updates Scheduling**

- 1. The COVID-19 vaccine will be coming soon to Acme.
- 2. To sign up for updates on the COVID-19 vaccine from Acme, Google "Acme Covid vaccine."
- 3. Click the first link that appears, which reads ["Covid-19 Vaccination -](https://www.acmemarkets.com/pharmacy/covid-19.html) Coronavirus [Immuni | ACME Markets,](https://www.acmemarkets.com/pharmacy/covid-19.html)" or click [here.](https://www.acmemarkets.com/pharmacy/covid-19.html)
- 4. You'll be taken to a new page. Scroll down and hit the red button that says "Sign Up Now" under the "COVID-19 Vaccine Updates" subheading.

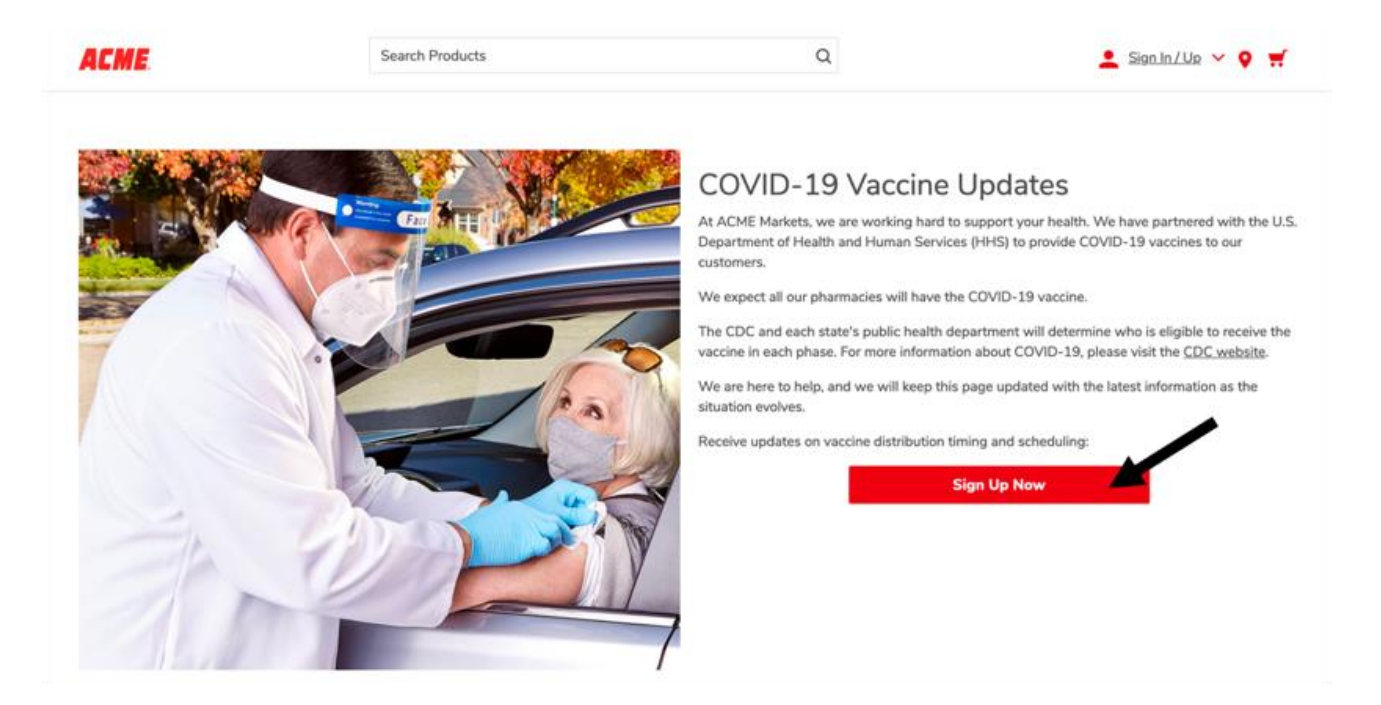

5. You'll be taken to a new page that reads "Sign Up for COVID-19 Vaccine Information." Enter your personal information, including your phone number and e-mail address.

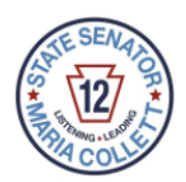

*Step-by-Step Guide to Sign Up for the COVID-19 Vaccine*

Page 15